# 广东省公共资源交易中心 竞买人操作手册 (投标人)

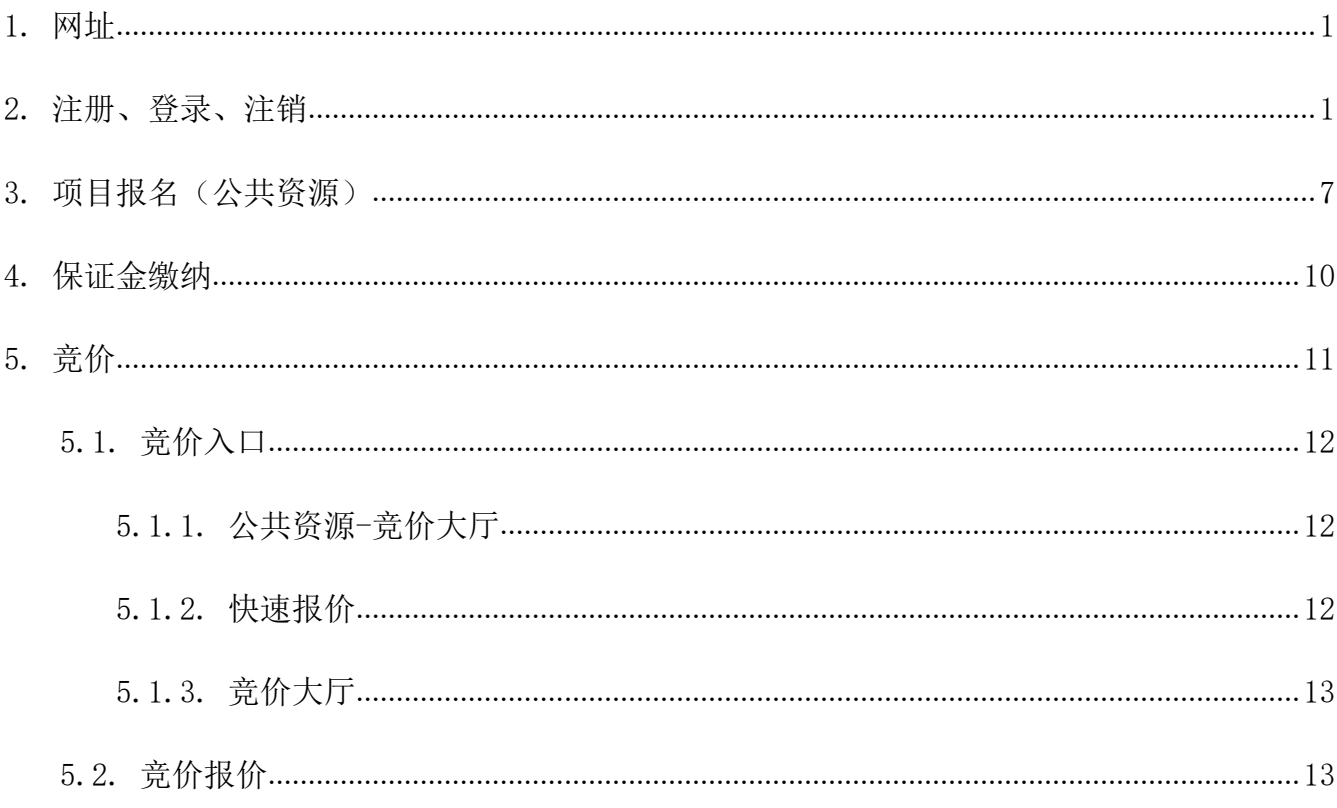

https://mall.gdaee.com.cn/page/index

## 2. 注册、登录、注销

①打开交 e 汇网站, 点击网页右上角的"登录"和"注册"按钮, 进入登录或注册页面。

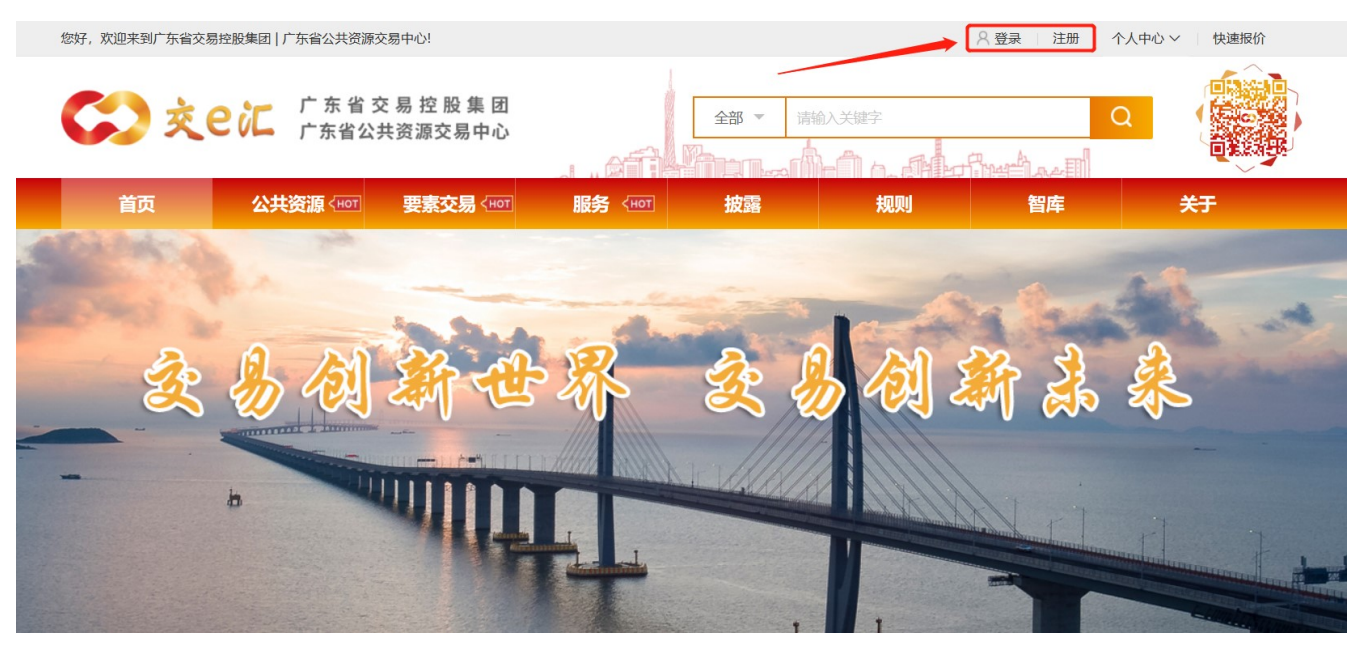

②或者在项目详情页点击"我要报名"按钮,进入登录界面。

#### 广东省公共资源交易中心竞买人操作手册

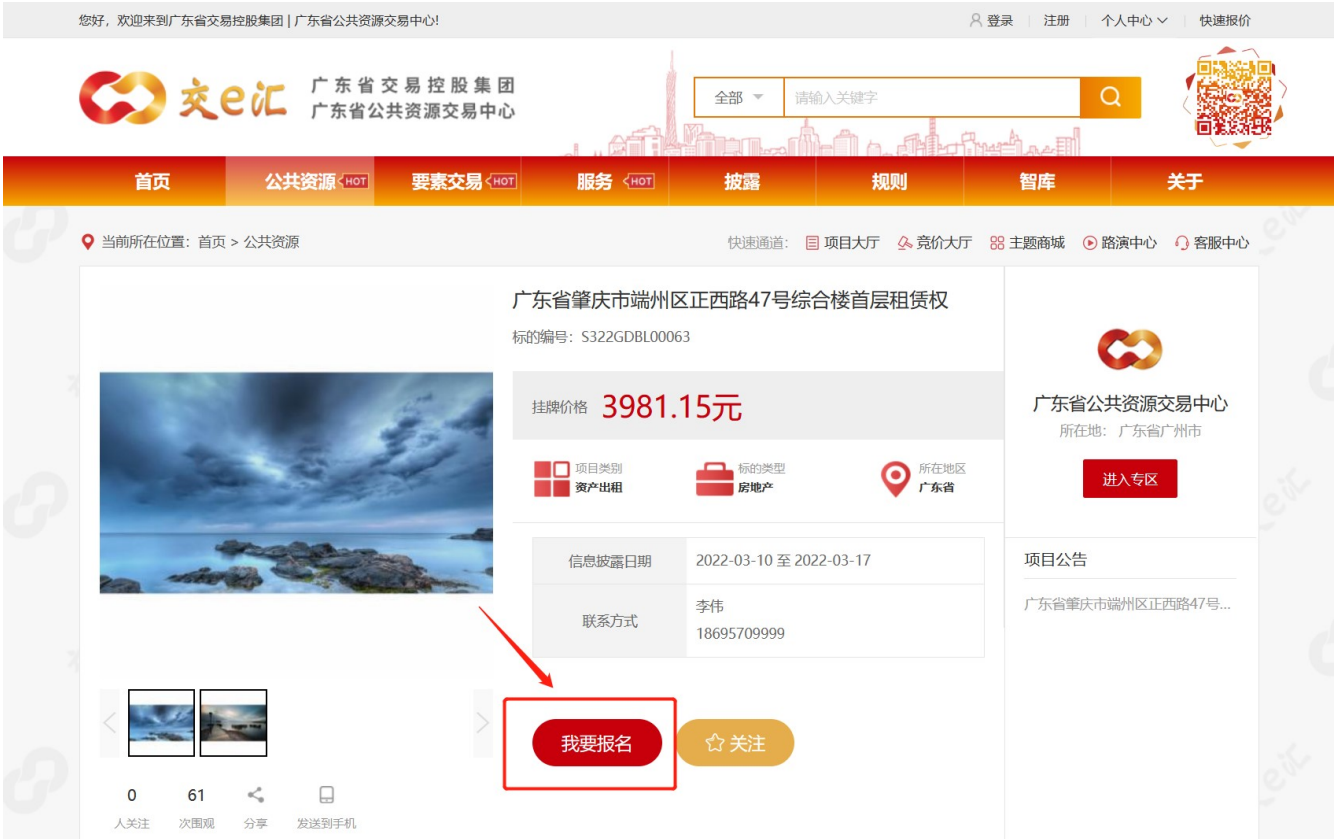

③在登录页面,输入用户名、密码、验证码即可登录。点击"免费注册"按钮进入注册界面。

 $\mathbf{I}$ 

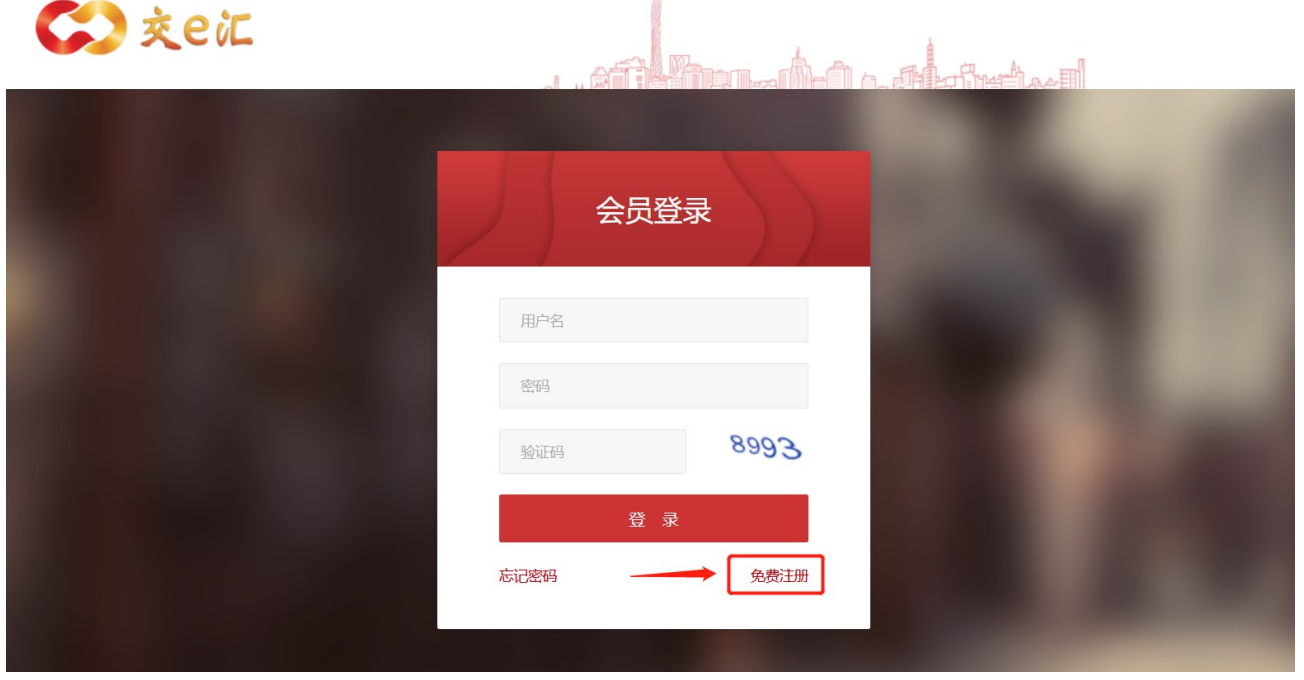

④在注册界面,根据账号所属选择个人或机构,填写手机号码、登录账号、密码、验证码、 短信验证码后,点击"立即注册"按钮,进入兴趣标签界面。

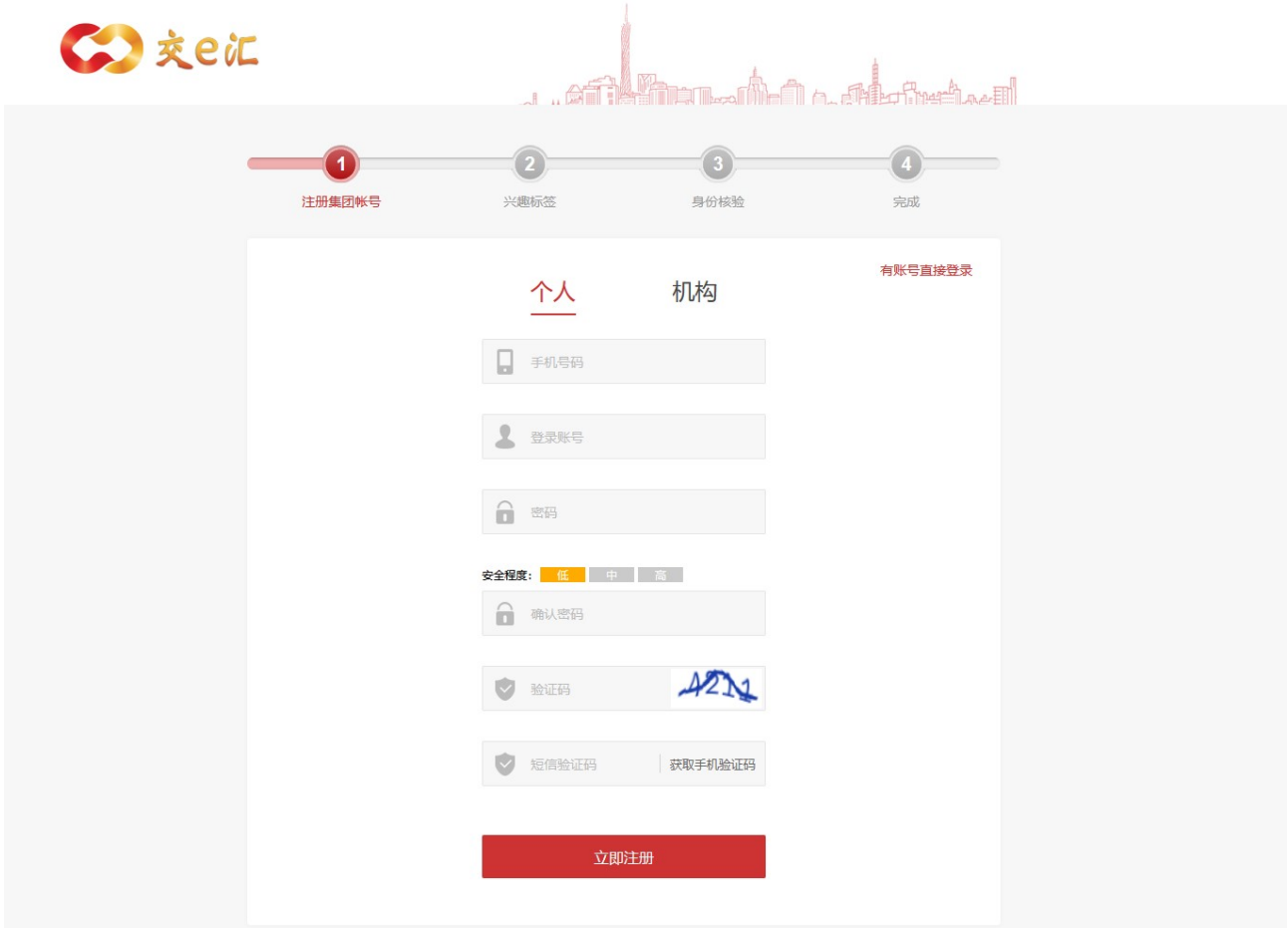

⑤在兴趣标签界面,选择您感兴趣的标签,点击"完成"按钮,进入身份核验界面。

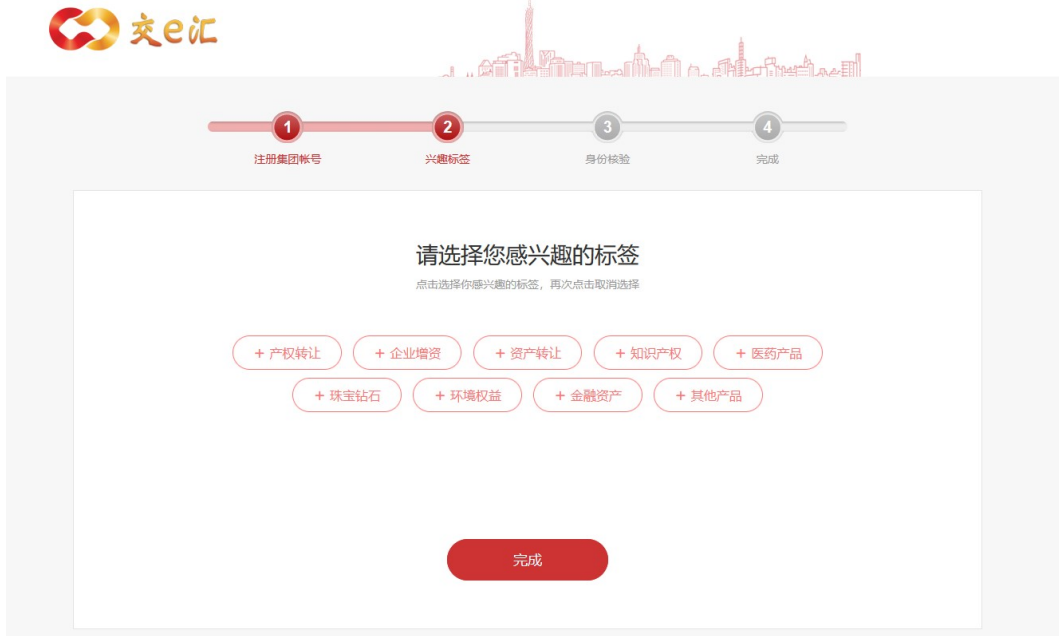

⑥在身份核验界面,个人账号填写姓名、身份证号、身份证有效期、所在地区、详细地址, 上传身份证正反面扫描图片(企业账号填写机构名称、证件类型、证件号码、所在省市、详细地 址、法定代表人姓名、法定代表人身份证号、经办人姓名、经办人身份证号,上传营业执照扫描 图片、法定代表人身份证正反面扫描图片、经办人身份证正反面扫描图片、公司授权证明图片), 点击"提交"按钮,弹出提示框,点击"确定"按钮,进入提交审核界面。也可以点击"暂不审 核,跳过此步"按钮直接进入提交审核界面,只有核验后才可投资,未核验可在个人中心中进行 核验。

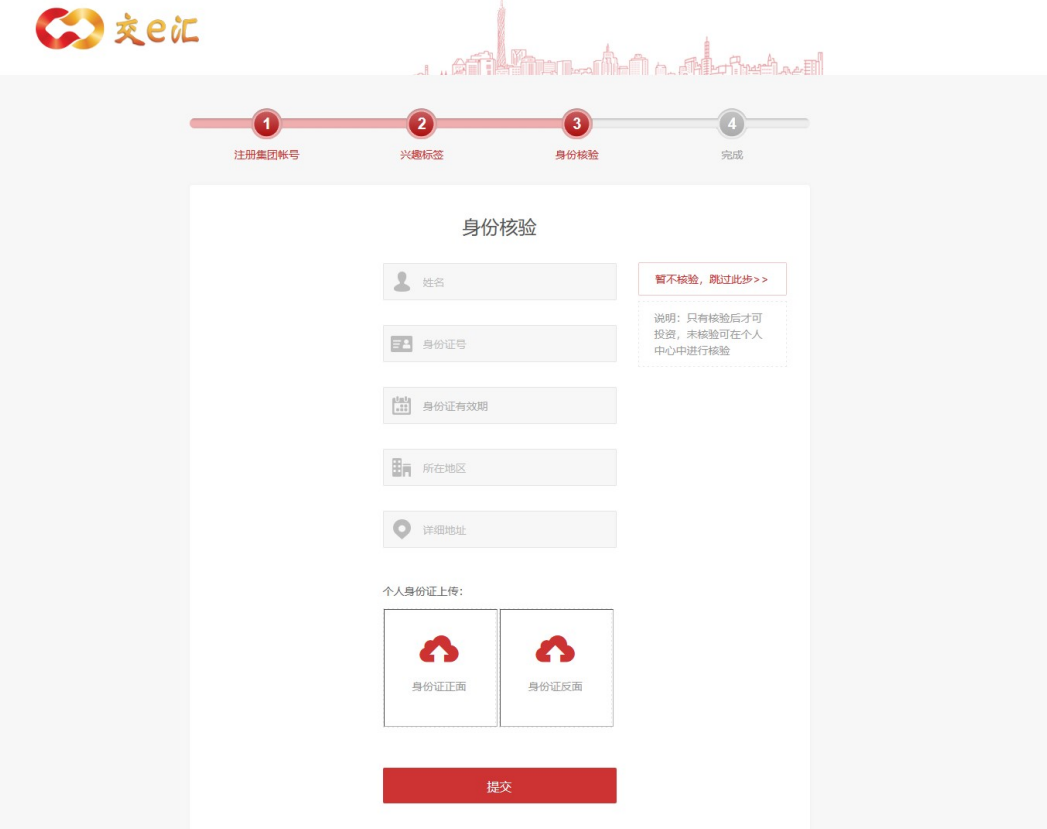

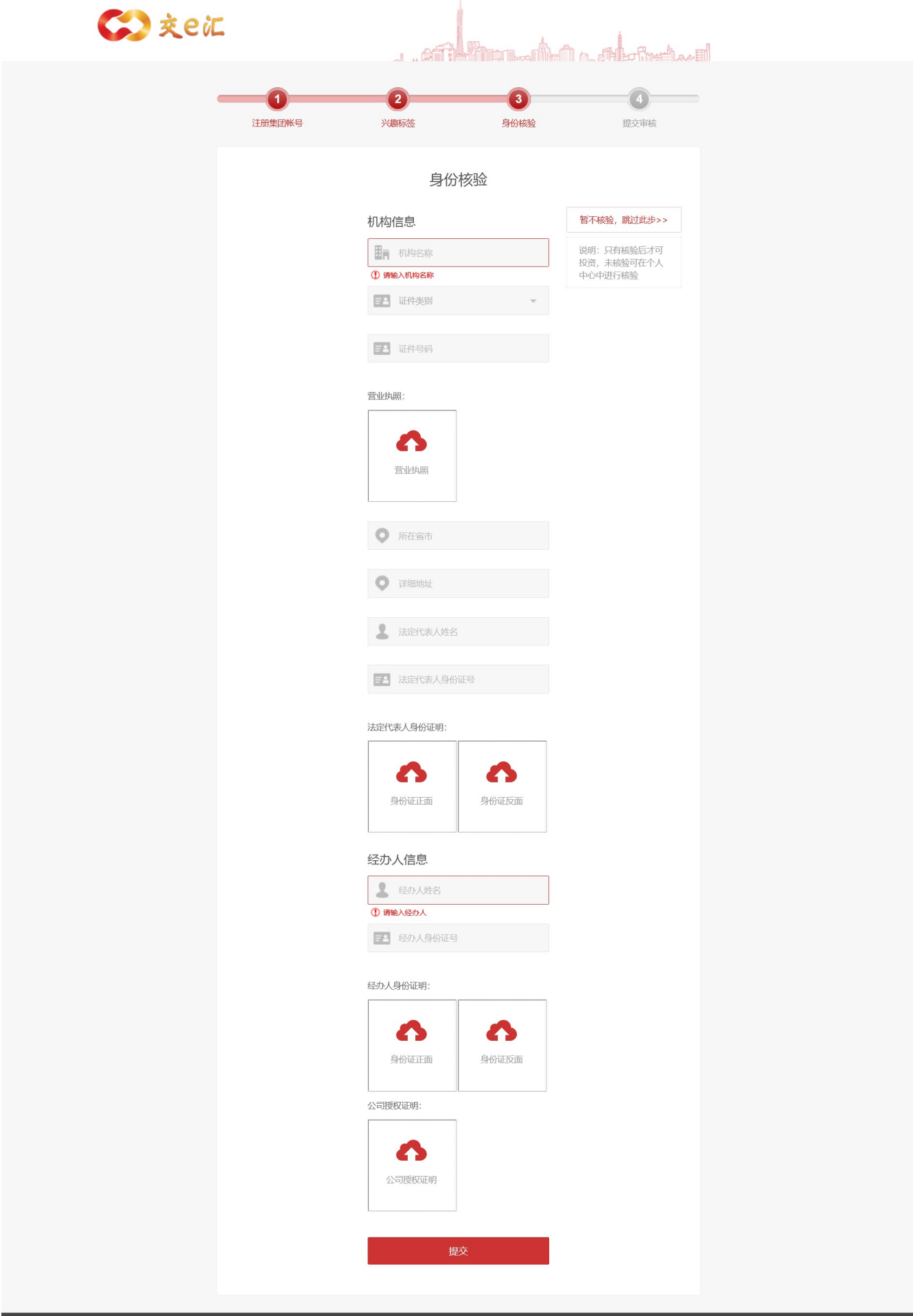

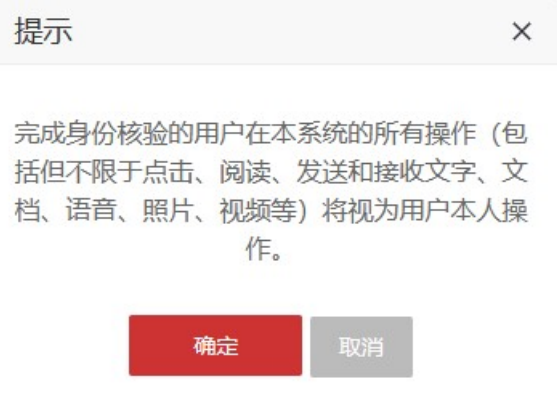

⑦在提交审核界面,提示"恭喜,您已成为广东省交易控股集团会员!"即为账号注册完成。

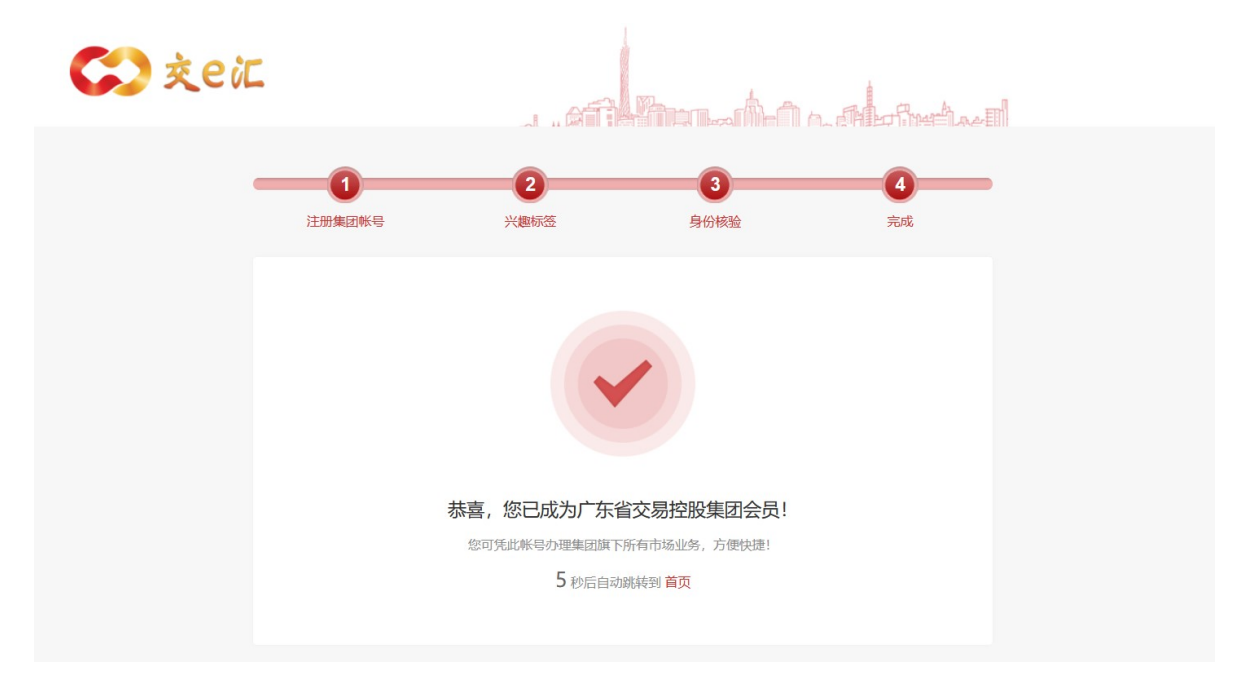

⑧登录完成后,点击页面右上角的"注销"按钮,即可注销账号。

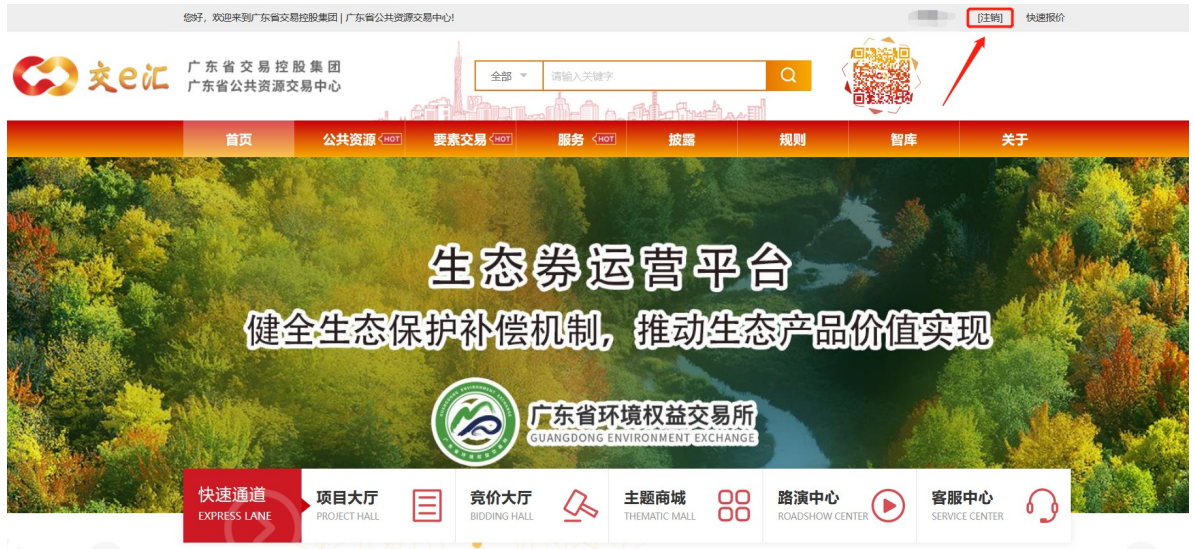

## 3. 项目报名(公共资源)

①点击网站顶部导航栏"公共资源"一栏,进入公共资源交易页面。

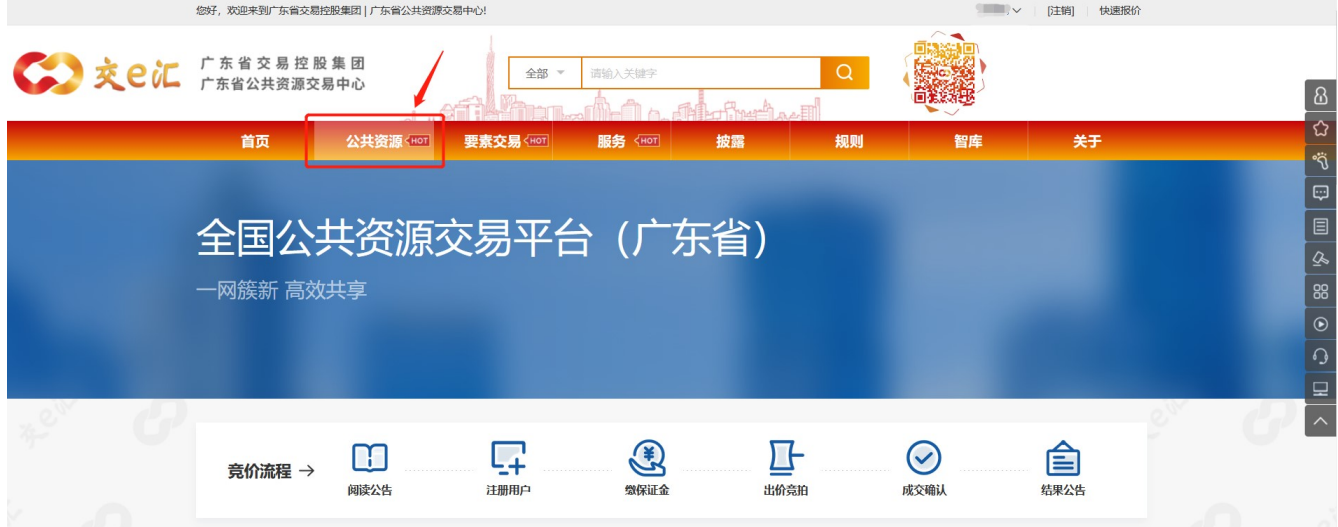

②在公共资源交易页面,交易信息一栏,点击具体的公告标题,进入公告详情页,或者点击 "更多"按钮,进入信息公告列表页;标的物列表一栏,点击标的物右边的"查看详情"按钮, 进入标的物详情页。在公告详情页底部,项目标的物下方,点击"查看"按钮,进入标的物详情 页。

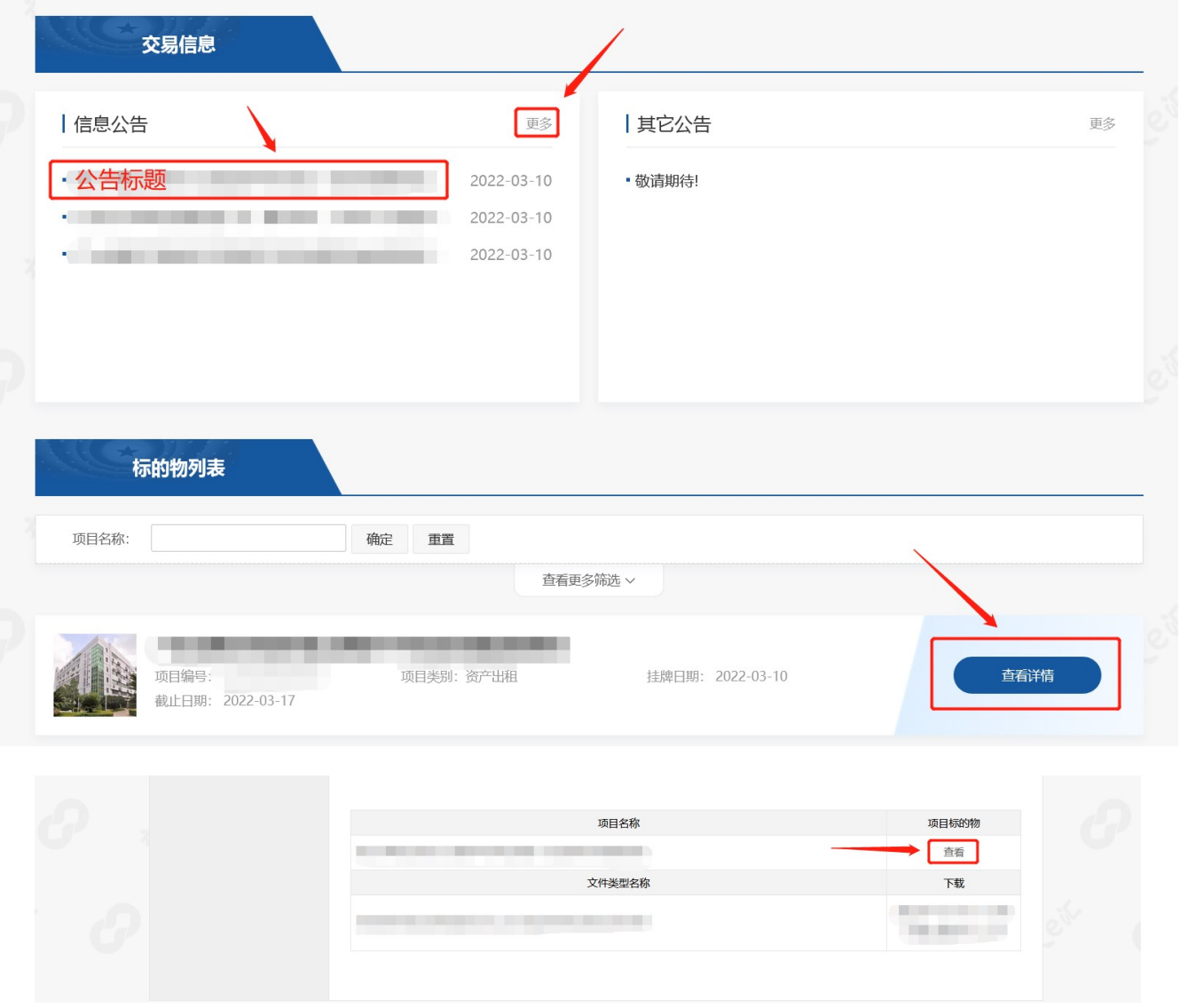

③在标的物详情页面,登录状态下,点击"我要报名"按钮,弹出报名须知提示框,阅读并 同意服务协议、法律声明及隐私权政策后,勾选并点击"确定"按钮,进入在线报名页面。

#### 广东省公共资源交易中心竞买人操作手册

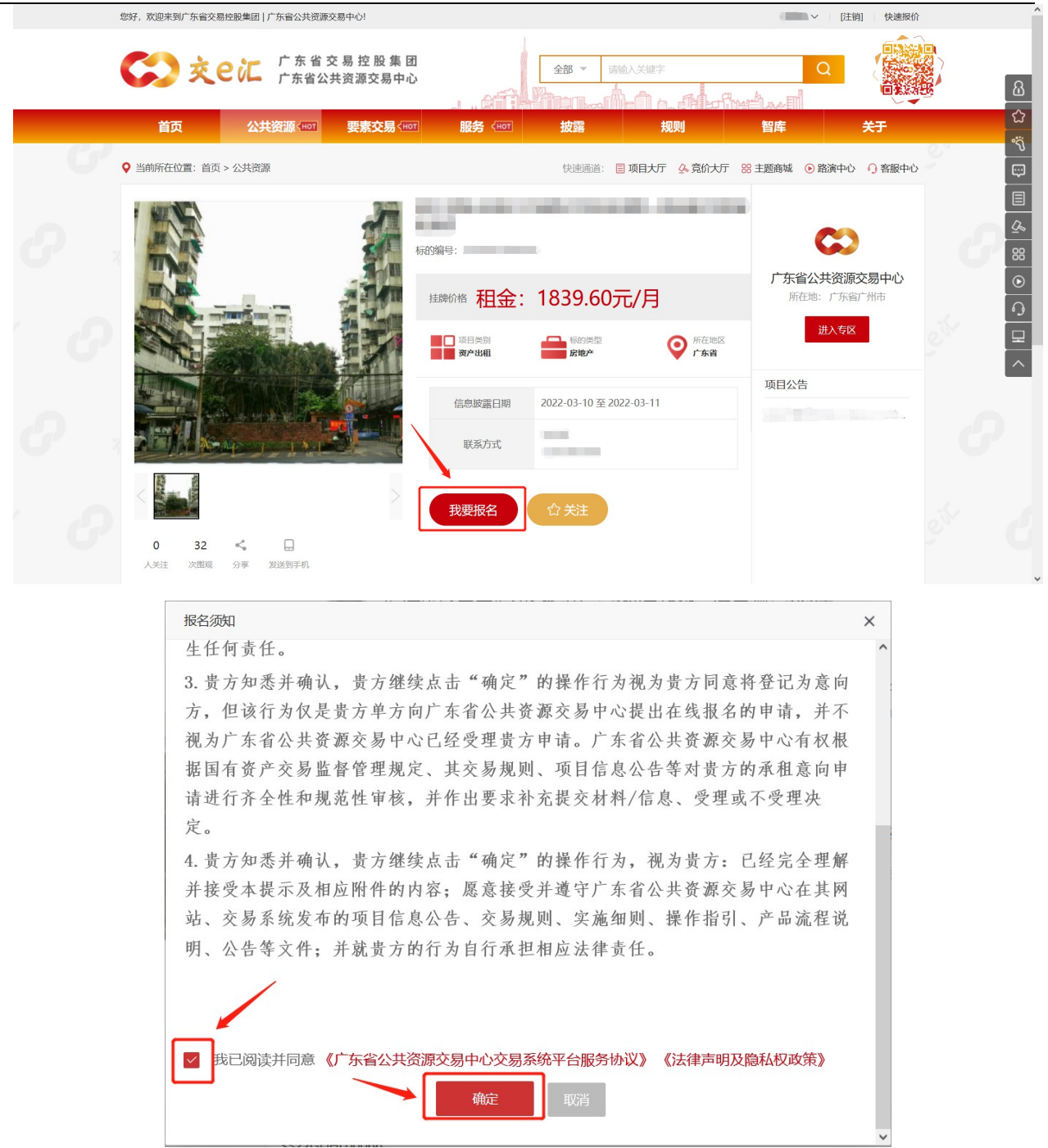

④在在线报名页面,填写报名信息,上传附件后(需要上传的附件要求见对应的拍卖公告), 点击"提交报名"按钮,弹出温馨提示框,确认后点击"确定"按钮,报名成功,进入资格审查 状态,可在右上角个人中心-我的项目查看。提交报名后,可联系拍卖机构进行资格审核。审核 通过后,可缴纳保证金。

### 广东省公共资源交易中心竞买人操作手册

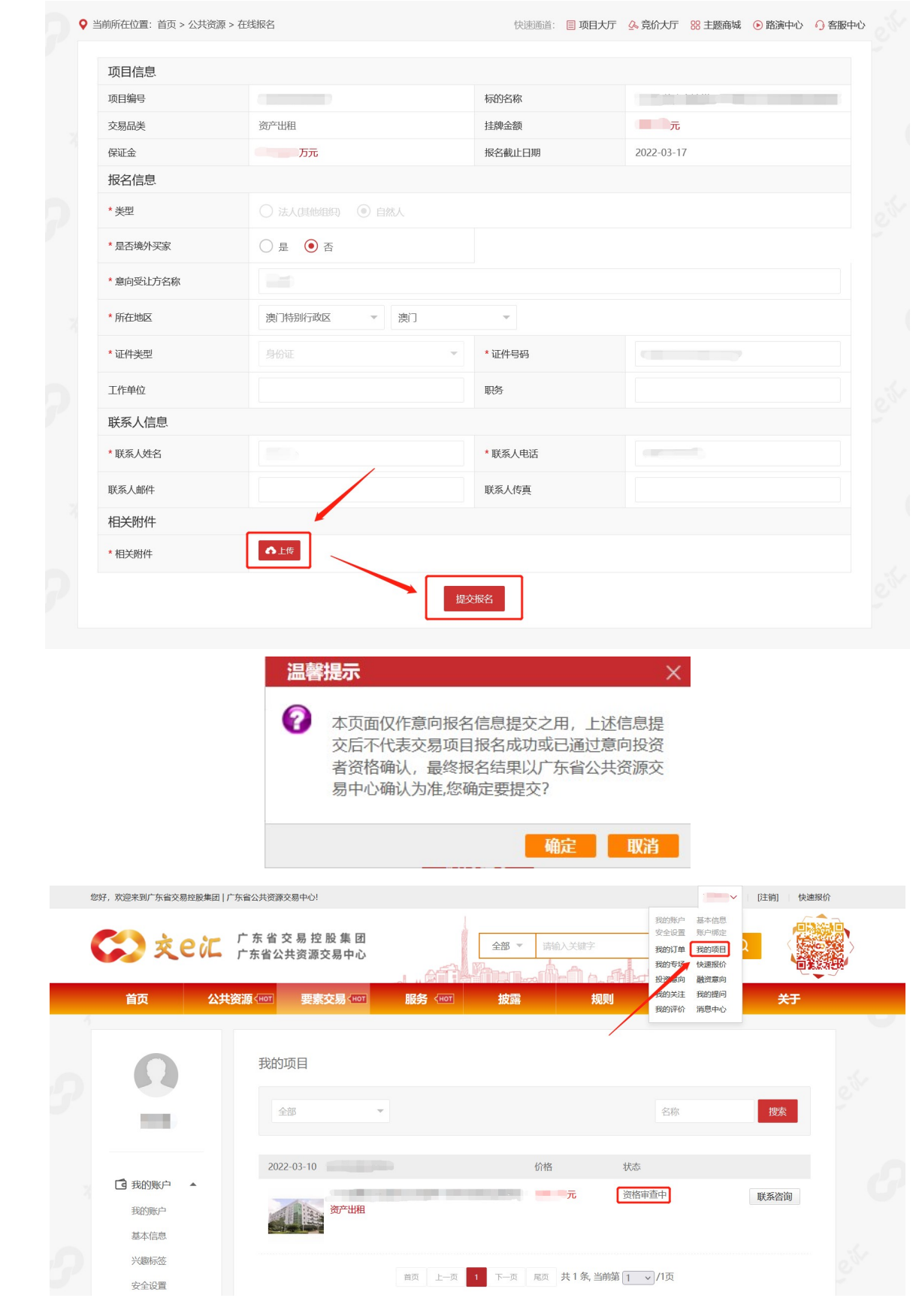

4. 保证金缴纳

①项目资格审核通过后,点击页面右上角个人中心-我的订单,查看订单详情,点击"支付" 按钮,弹出缴纳保证金窗口。

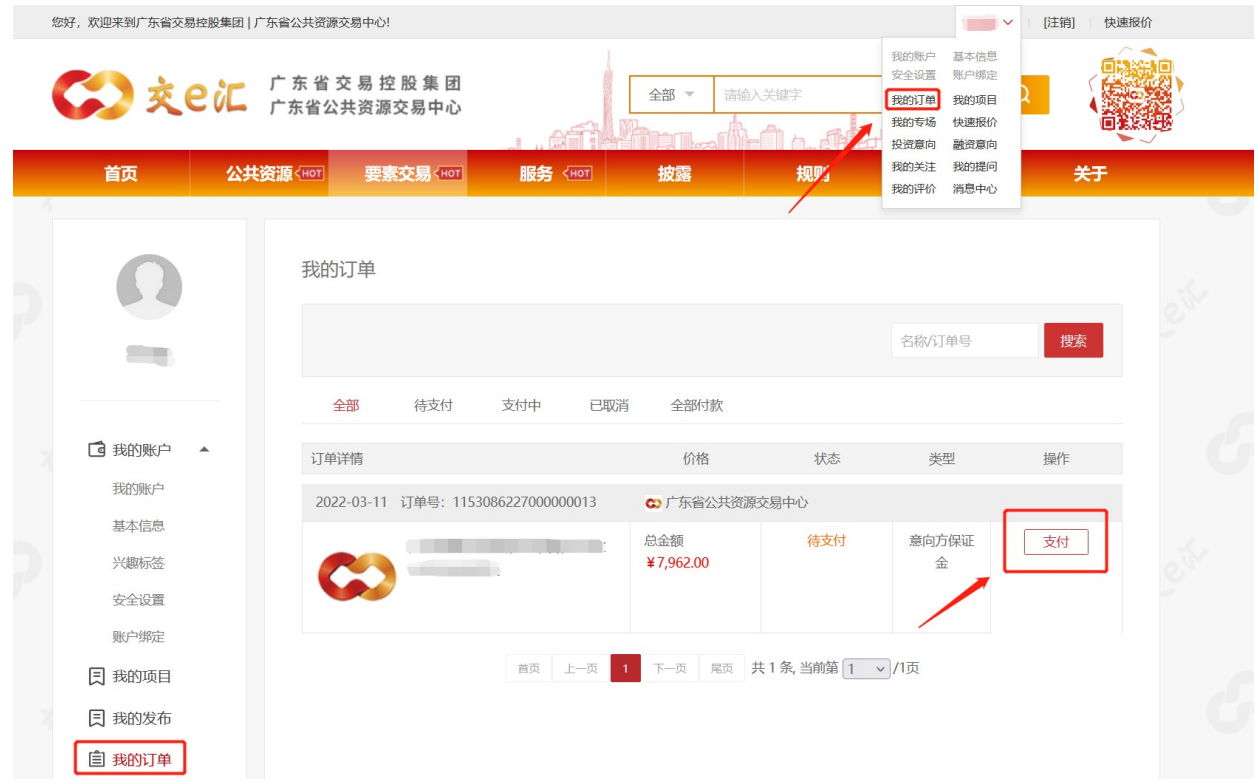

②在缴纳保证金窗口,填写账户名称、开户行、账户、汇款金额、汇款日期,上传付款凭证 后,点击提交按钮。

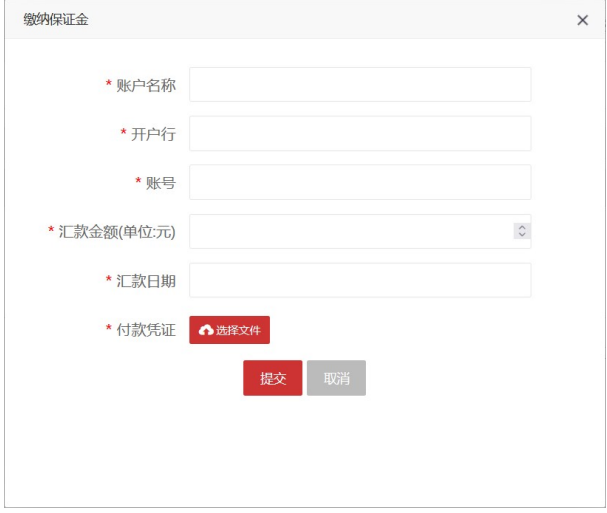

5. 竞价

## 5.1. 竞价入口

## 5.1.1. 公共资源-竞价大厅

进入到公共资源的竞价大厅栏目。点击竞价中可查看正在竞价的项目,点击等待开始可查看 到等待开始竞价的项目。点击对应的项目编号,可跳转到竞价界面。

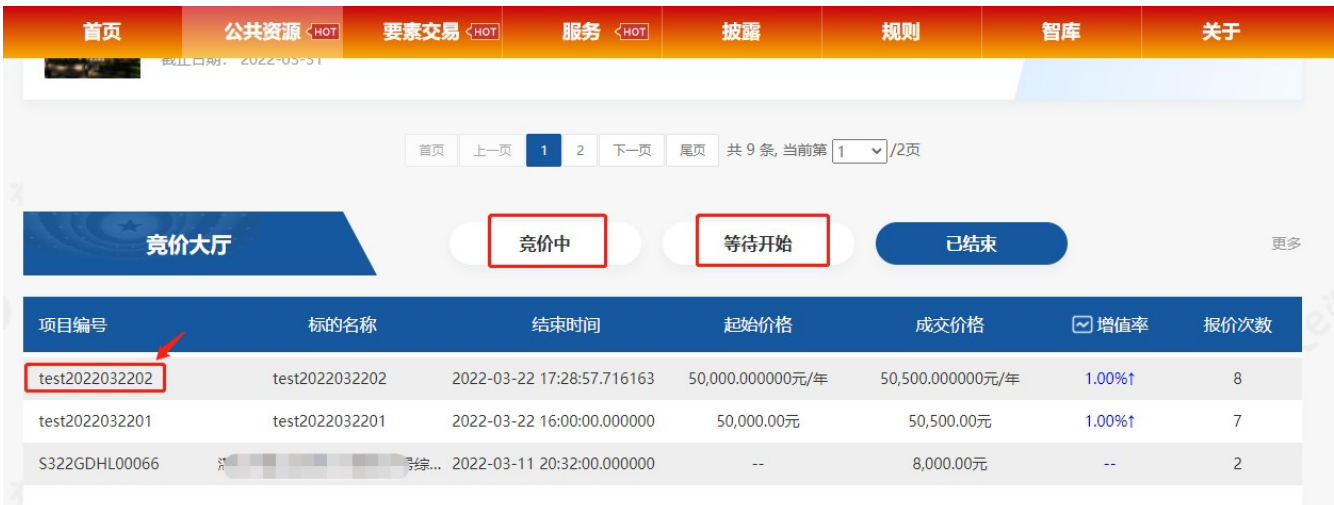

## 5.1.2. 快速报价

登陆系统后,点击快速报价。

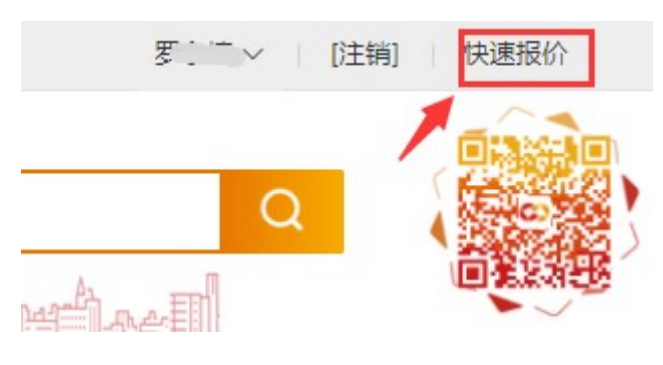

进入到快速报价栏目,点击对应的标的物,进入到竞价界面。

快速报价

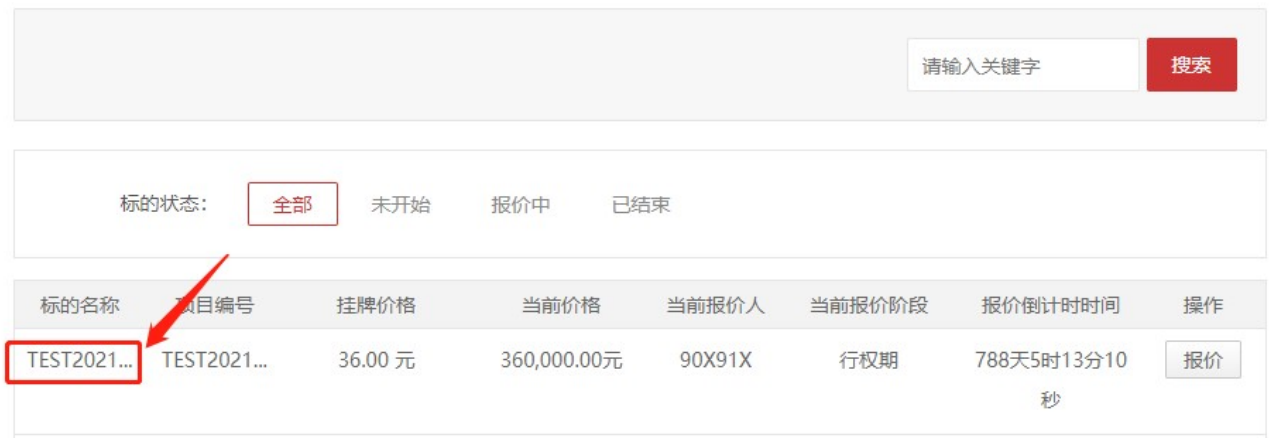

## 5.1.3. 竞价大厅

具体操作见下图。

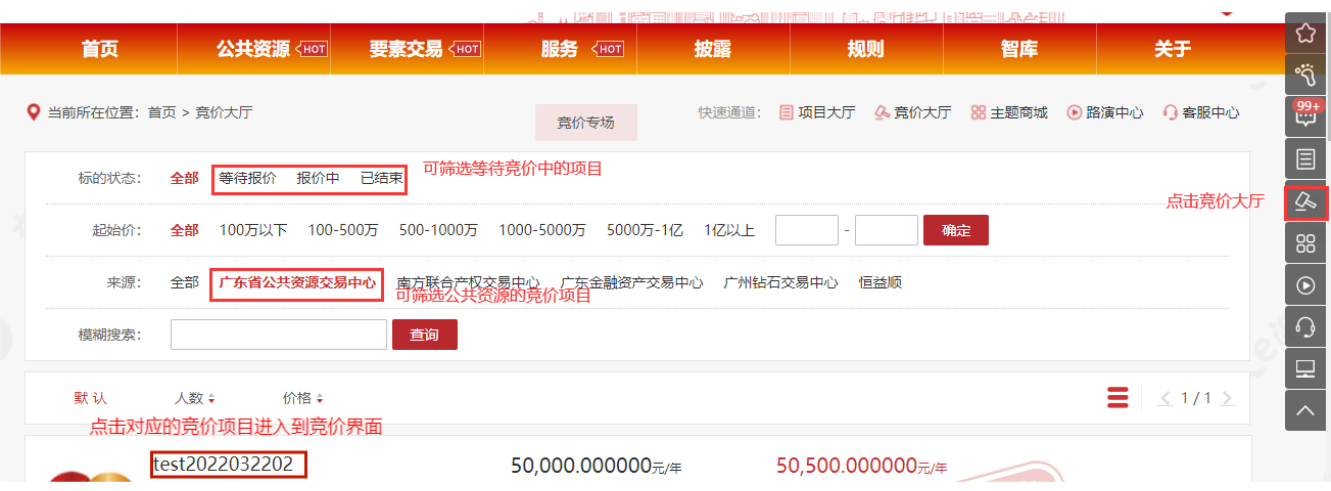

5.2. 竞价报价

竞价操作请见下图。

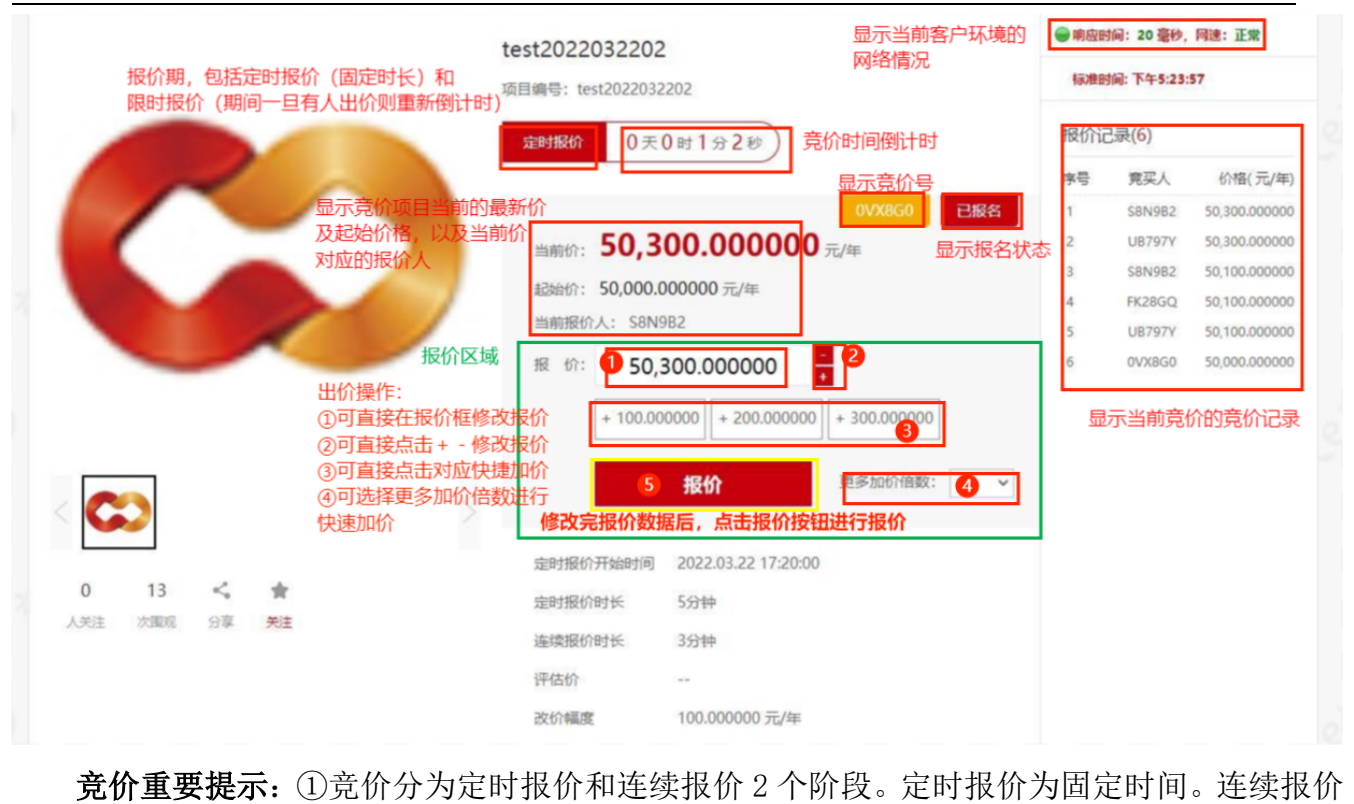

期间如果有人出价了,则重新倒计时。②竞价优先级高的可以覆盖竞价优先级低的报价。